# ocilion

# **TV Fellow Web**

# Gebrauchsanleitung

Version: 2.3.000

# **Inhaltsverzeichnis**

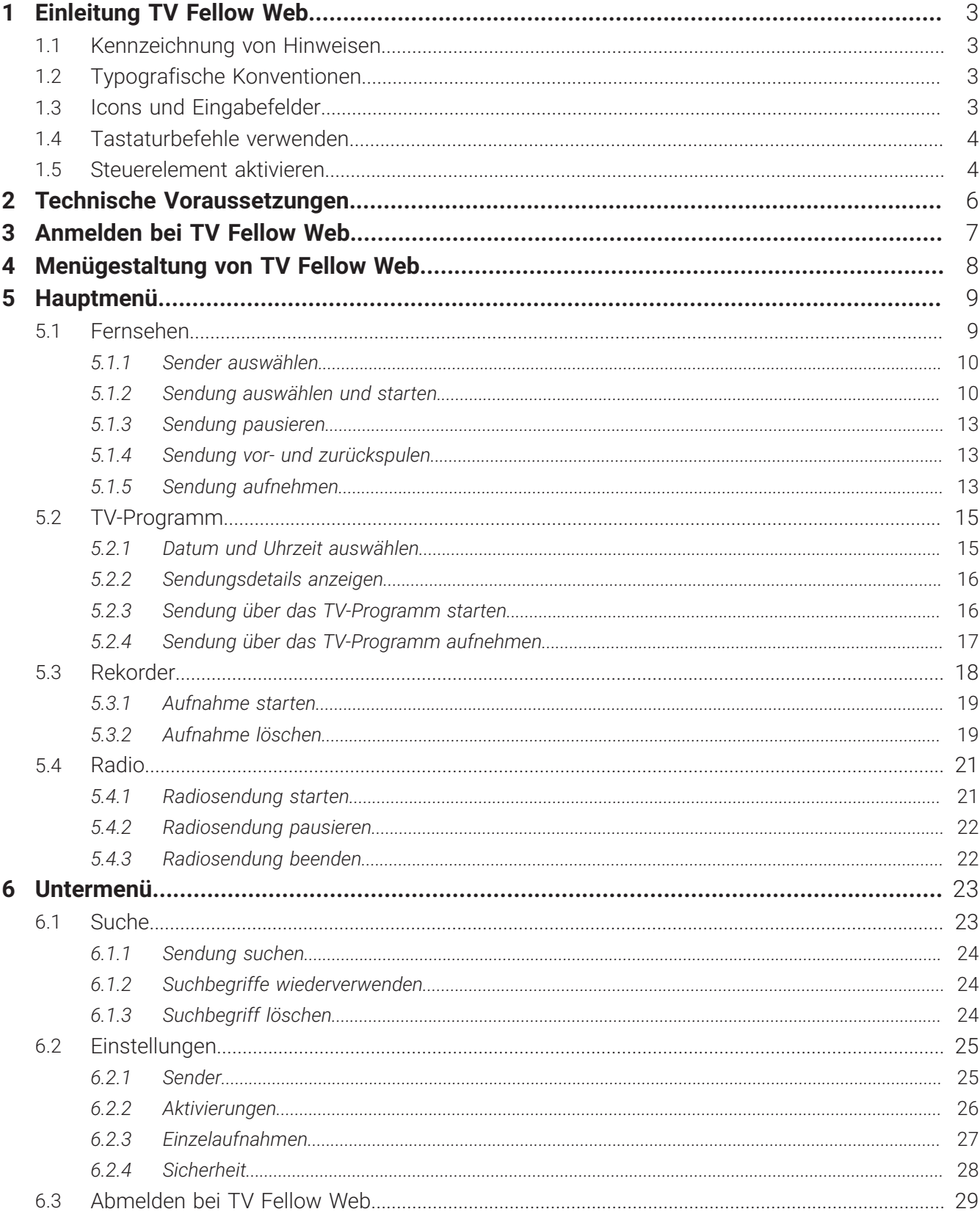

# ocilion

# <span id="page-2-0"></span>**1 Einleitung TV Fellow Web**

**TV Fellow Web** ist eine Webanwendung von **ocilion**. Diese Webanwendung bietet Funktionen wie Live- und Replay TV, TV-Programm, Aufnahme und Radio, die direkt über den Webbrowser genutzt werden können.

#### <span id="page-2-1"></span>**1.1 Kennzeichnung von Hinweisen**

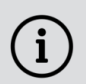

Zusätzliche Hinweise und Informationen.

#### <span id="page-2-2"></span>**1.2 Typografische Konventionen**

In dieser Anleitung werden bestimmte Wörter oder Wortgruppen speziell formatiert. In der folgenden Tabelle finden Sie die Beschreibung für die verschiedenen Formatierungen.

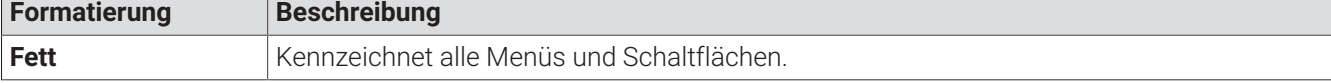

#### <span id="page-2-3"></span>**1.3 Icons und Eingabefelder**

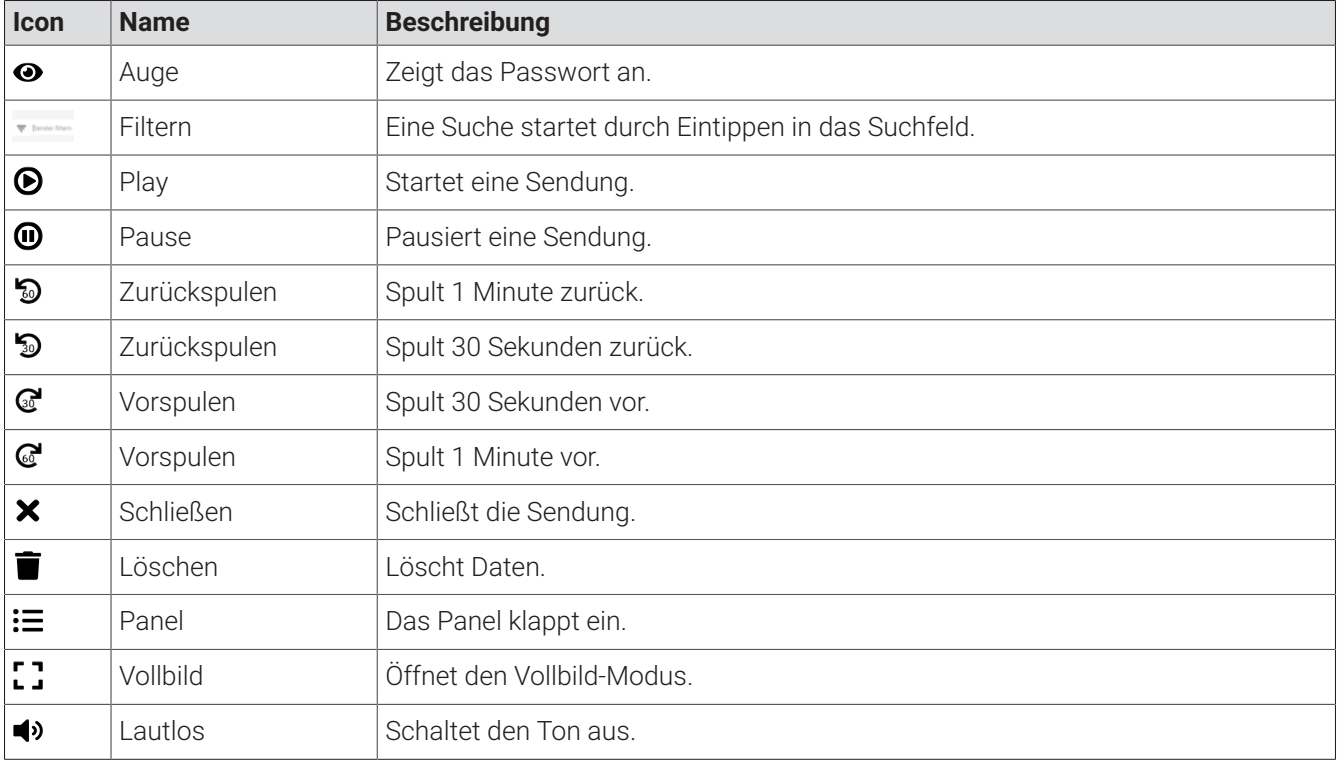

#### <span id="page-3-0"></span>**1.4 Tastaturbefehle verwenden**

Verwenden Sie die folgenden Tastaturbefehle, um bestimmte Funktionen im **TV Fellow Web** schneller aufzurufen (ab Version 2.0.040).

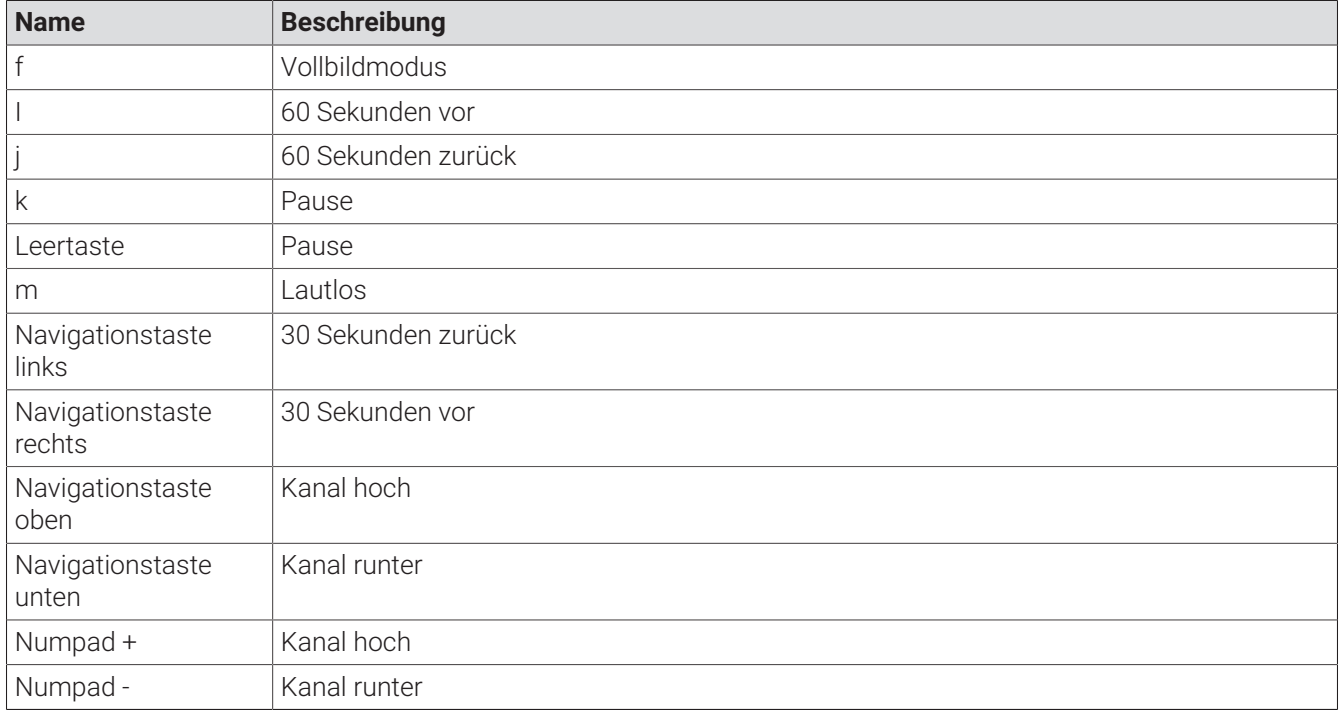

#### <span id="page-3-1"></span>**1.5 Steuerelement aktivieren**

i

Bitte beachten Sie, dass die Darstellung je nach Browser und Betriebssystem abweichen kann. Die folgende Darstellung zeigt das Steuerelement in Google Chrome auf Microsoft Windows.

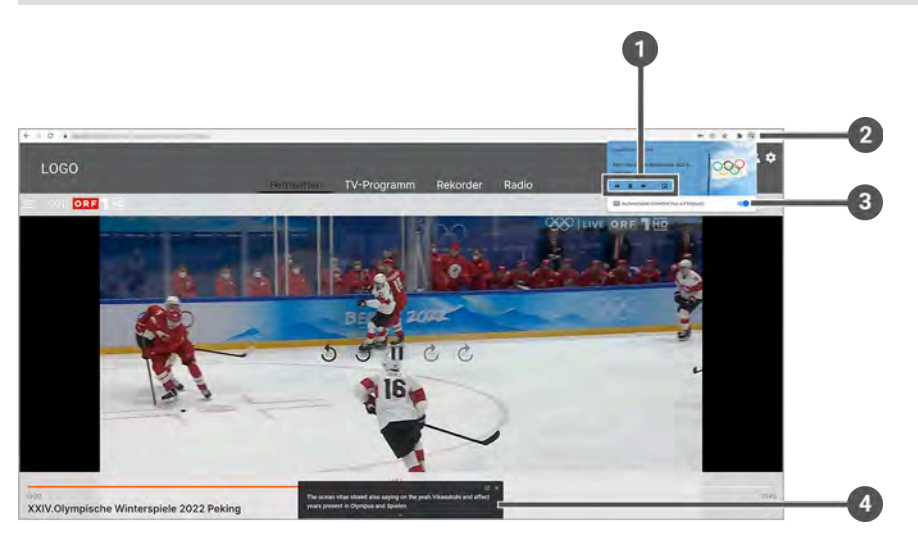

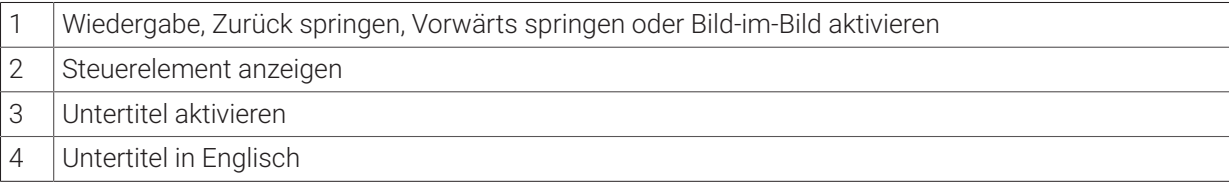

Um Bild-im-Bild zu aktivieren, gehen Sie wie folgt vor:

- 1. Navigieren Sie bei einer laufenden Sendung zum Icon Frechts oben im Browser.
- 2. Gegebenenfalls aktivieren Sie den Untertitel in Englisch.
- 3. Um das Bild-im-Bild-Fenster zu öffnen, aktivieren Sie das Icon  $\blacksquare$  im Steuerelement.
	- Das Bild-im-Bild-Fenster öffnet sich.

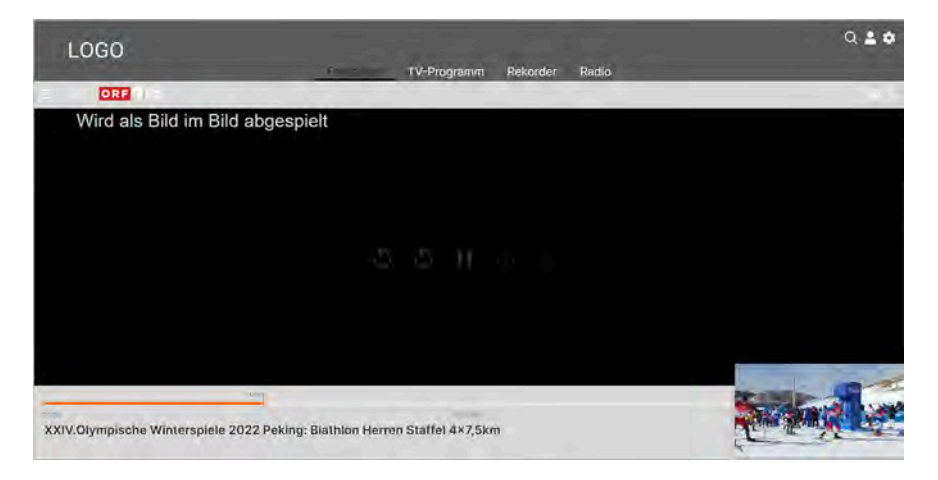

# <span id="page-5-0"></span>**2 Technische Voraussetzungen**

Folgende Voraussetzungen müssen erfüllt sein, damit Sie die Webanwendung nutzen können:

- Webbrowser neuer Generation
- Gültiger Vertrag mit einem Netzbetreiber, welcher **TV Fellow Web** unterstützt
- Zugangsdaten zu TV Fellow Web (diese erhalten Sie bei Ihrem Netzbetreiber)

# <span id="page-6-0"></span>**3 Anmelden bei TV Fellow Web**

Die Zugangsdaten zu **TV Fellow Web** erhalten Sie bei Ihrem Netzbetreiber.  $\bigl( \begin{smallmatrix} \textbf{\large{i}} \ 1 \end{smallmatrix} \bigr)$ 

Bevor Sie **TV Fellow Web** nutzen können, müssen Sie sich mit Ihren Zugangsdaten anmelden:

Gehen Sie wie folgt vor:

1. Rufen Sie **TV Fellow Web** auf.

4 Passwort speichern

5 Anmelden

- 2. Geben Sie den Benutzernamen und das Passwort ein.
- 3. Gegebenenfalls klicken Sie auf das Icon  $\bullet$ , um zu überprüfen, ob Sie das Passwort richtig eingegeben haben.
- 4. Aktivieren Sie die Schaltfläche **Speichern**, wenn Sie Ihre Angaben speichern wollen.
	- In diesem Fall müssen Sie Ihre Zugangsdaten bei erneuter Anmeldung nicht noch einmal eingeben.
- 5. Aktivieren Sie die Schaltfläche **Anmelden**.

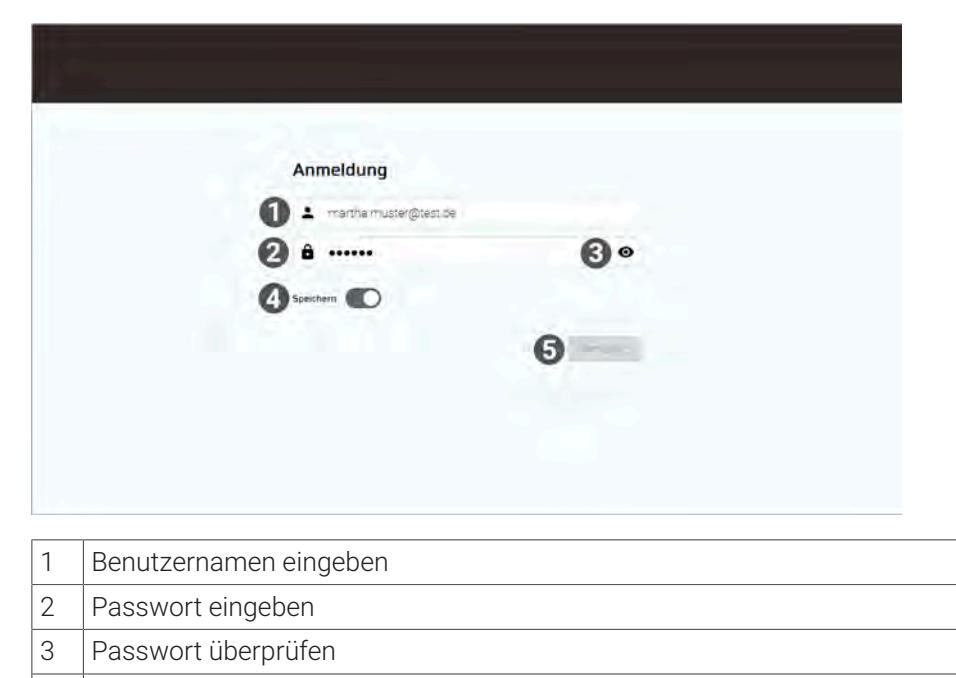

### <span id="page-7-0"></span>**4 Menügestaltung von TV Fellow Web**

**TV Fellow Web** ist in zwei unterschiedliche Menüs gegliedert:

- Hauptmenü
- Untermenü

#### **Startseite**

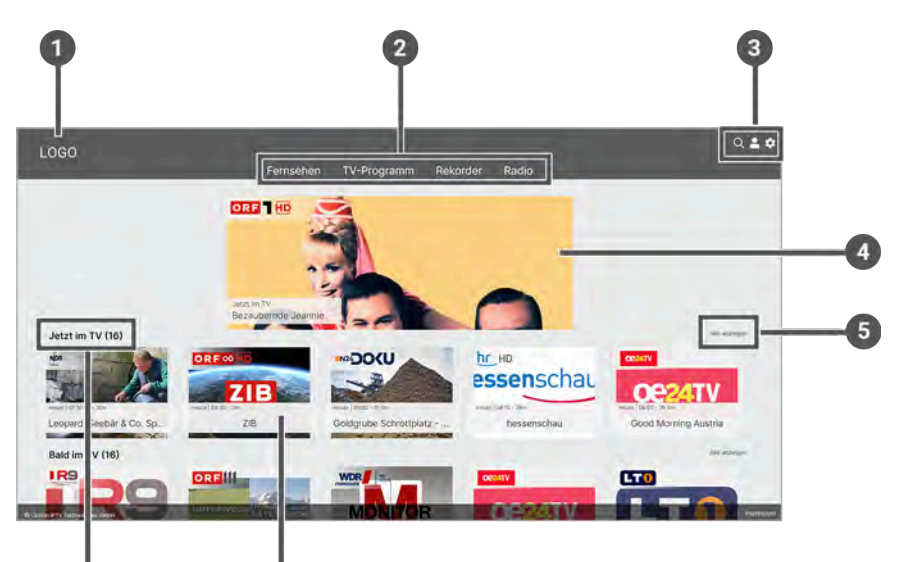

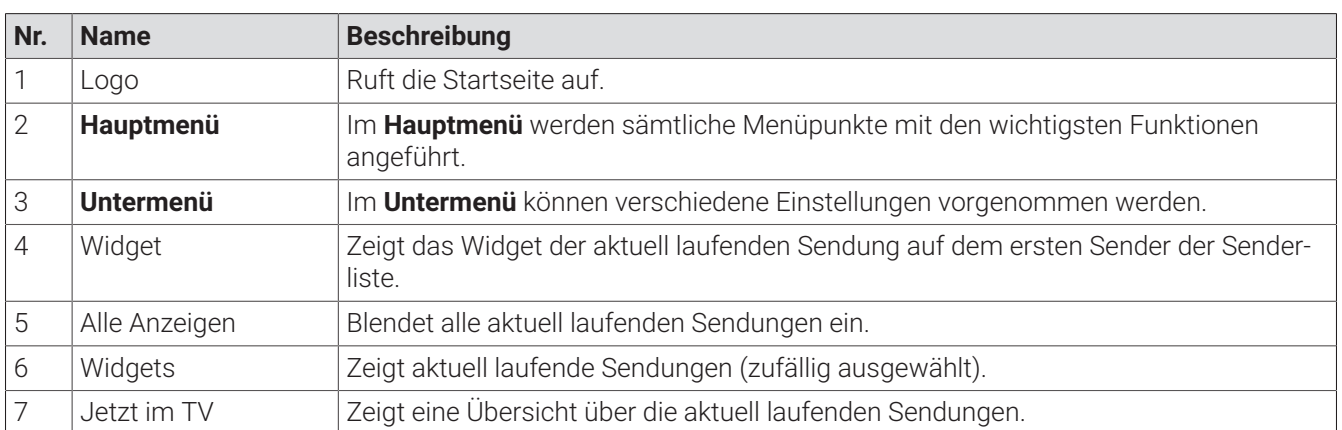

Folgende Funktionen stehen zur Verfügung:

- Sendung auswählen und starten
- Sender auswählen
- TV-Programm anzeigen
- Suche
- Sendung aufnehmen (Einzelaufnahme / Serienaufnahme)
- Radio
- Einstellungen
- TV-Sendungen anzeigen
- Sender filtern
- Sendungsdetails anzeigen / Sendungen starten
- Tastaturbefehle verwenden

 $\bigl( \begin{smallmatrix} \textbf{\large{i}} \ \textbf{\large{i}} \end{smallmatrix} \bigr)$ 

# <span id="page-8-0"></span>**5 Hauptmenü**

Die angezeigten Menüpunkte und Benennungen sind abhängig vom jeweiligen Netzbetreiber.

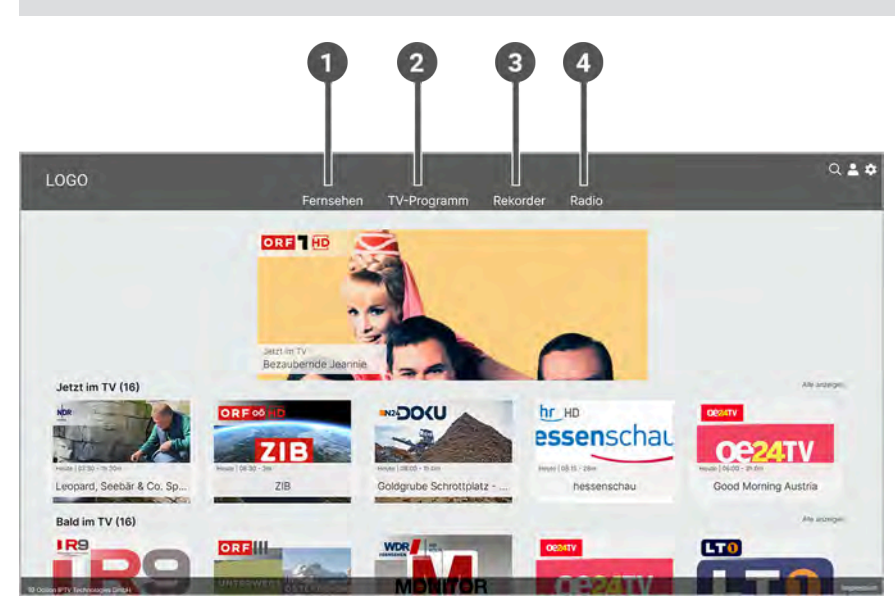

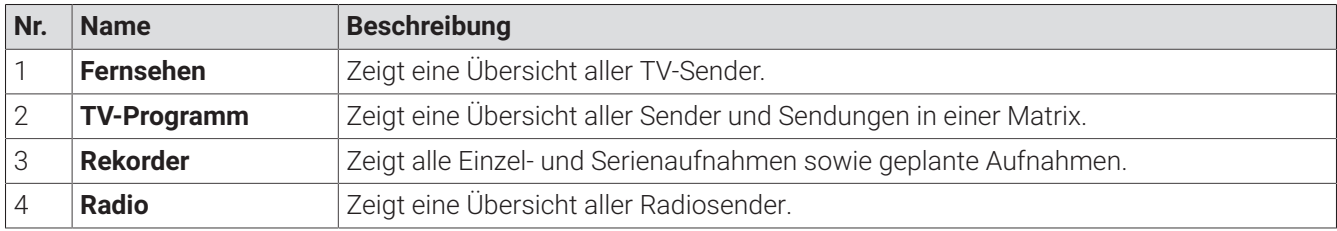

#### <span id="page-8-1"></span>**5.1 Fernsehen**

#### **Übersicht**

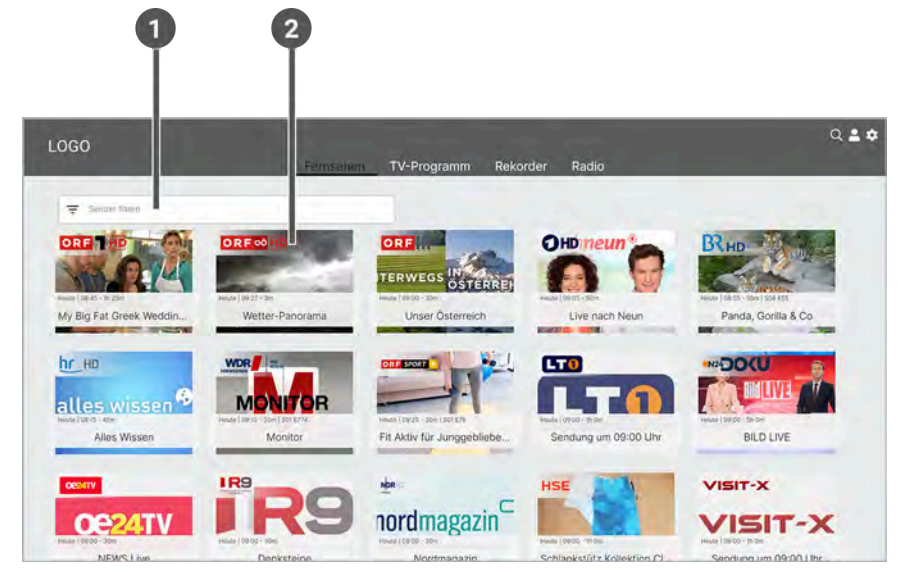

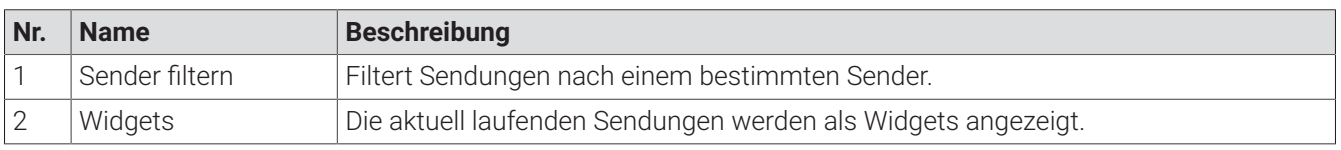

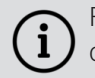

i

Für einige der hier beschriebenen Funktionen benötigen Sie Replay. Bitte beachten Sie, dass Replay möglicherweise nicht in Ihrem Produkt enthalten ist oder nur für einzelne Sender zur Verfügung steht.

Im Menüpunkt **Fernsehen** stehen folgende Funktionen zur Verfügung:

- Sender auswählen
- Sendung auswählen und starten
- Laufende Sendung pausieren
- Sendung vor- oder zurückspulen
- Sendung aufnehmen (Programmliste / Senderliste)

#### <span id="page-9-0"></span>**5.1.1 Sender auswählen**

Über das Eingabefeld **Sender filtern** können Sie nach einem bestimmten Sender suchen. Geben Sie dazu den Sendernamen ein.

Sie können auf folgende Arten einen Sender auswählen:

- Menüpunkt **Fernsehen**
- Menüpunkt **TV-Programm**
- Panel (während einer laufenden Sendung)

Klicken Sie auf den jeweiligen Menüpunkt, um die vorhandenen Sender anzuzeigen oder öffnen Sie während einer laufenden Sendung das Panel (siehe [Kapitel "Panel" auf Seite 11](#page-10-0)).

#### <span id="page-9-1"></span>**5.1.2 Sendung auswählen und starten**

Mit Replay können Sie Sendungen starten, welche bereits in der Vergangenheit liegen.

Sie können auf folgende Arten eine Sendung auswählen und starten:

■ Startseite

i

- Menüpunkt **Fernsehen**
- Menüpunkt TV-Programm (siehe [Kapitel "Sendung über das TV-Programm starten" auf Seite 16](#page-15-1))
- Panel (während einer laufenden Sendung)

#### **Menüpunkt Fernsehen**

Um eine Sendung über den Menüpunkt **Fernsehen** zu starten, gehen Sie wie folgt vor:

- 1. Gegebenenfalls filtern Sie die Ansicht **Fernsehen** nach einem bestimmten Sender.
- 2. Klicken Sie auf die gewünschte Sendung, um die Sendungsdetails anzuzeigen.

3. Aktivieren Sie die Schaltfläche **Ansehen**, um die Sendung von Anfang zu starten oder auf **Zum Sender**, um zum Sender zu wechseln.

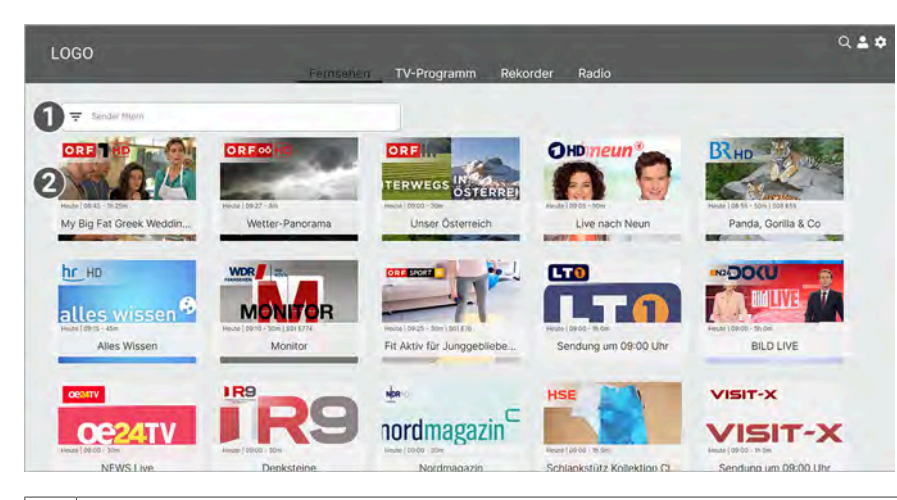

- 1 Sendungen nach einem bestimmten Sender filtern
- 2 Aktuell laufende Sendungen

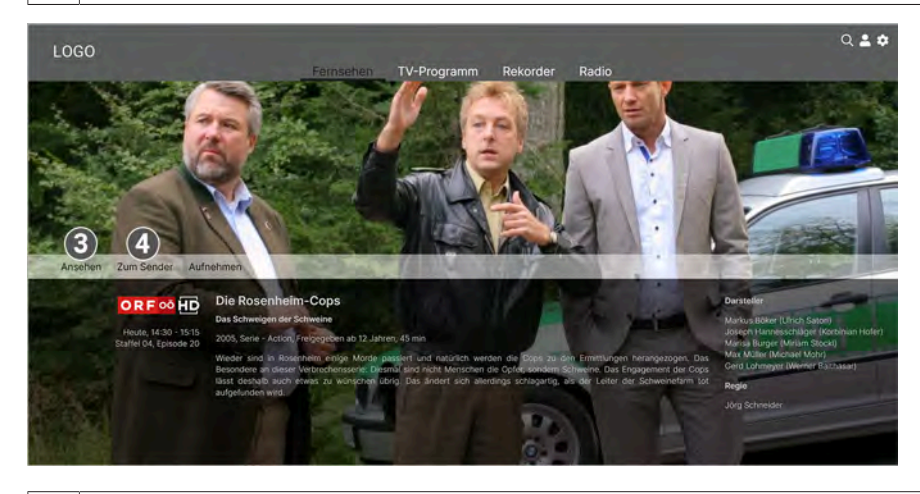

- 3 Sendung von Beginn an starten
- 4 Zum Sender wechseln

#### <span id="page-10-0"></span>**Panel**

Um eine Sendung über das Panel zu starten, gehen Sie wie folgt vor:

- 1. Navigieren Sie die während einer laufenden Sendung zum Panel : inks oben.
- 2. Navigieren Sie entweder zum Menüpunkt **Sender** oder **Programm**.
- 3. Gegebenenfalls filtern Sie entweder nach einem bestimmten Sender oder nach einer bestimmten Sendung (optional).

4. Klicken Sie auf die gewünschte Sendung, um diese zu starten.

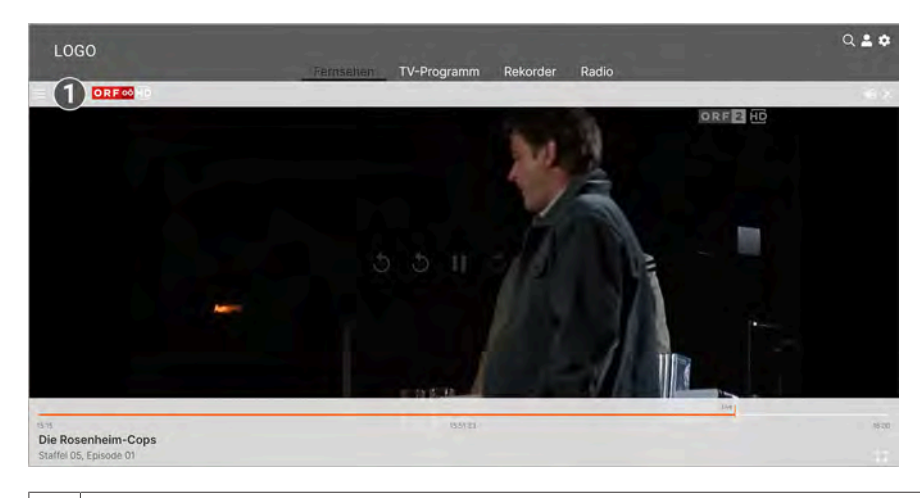

1 Panel öffnen

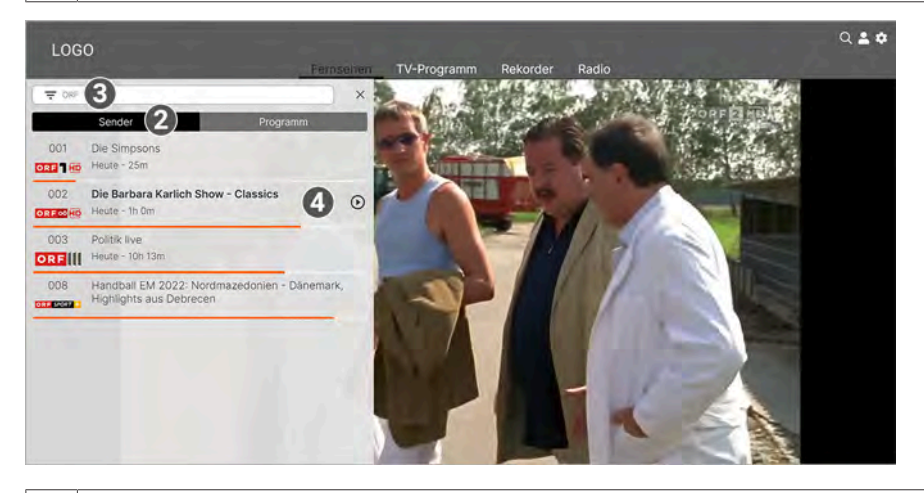

- 2 Sender auswählen
- 3 Sender filtern
- 4 | Sendung starten

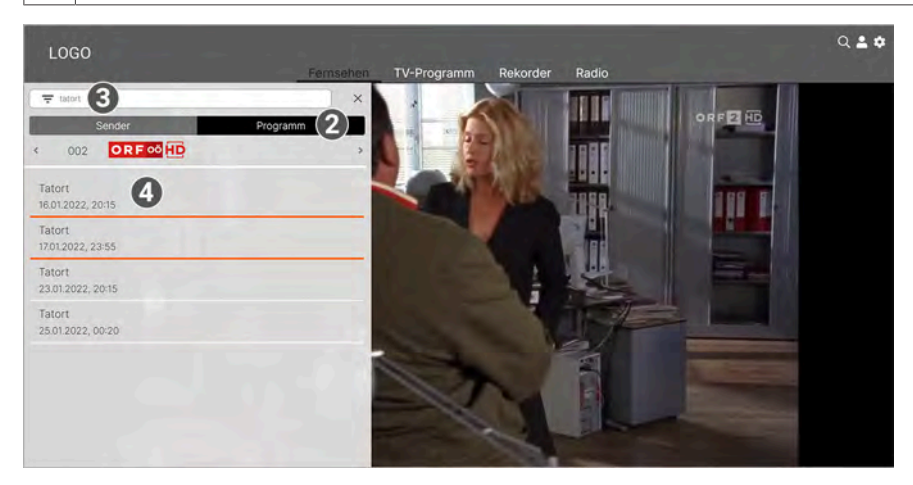

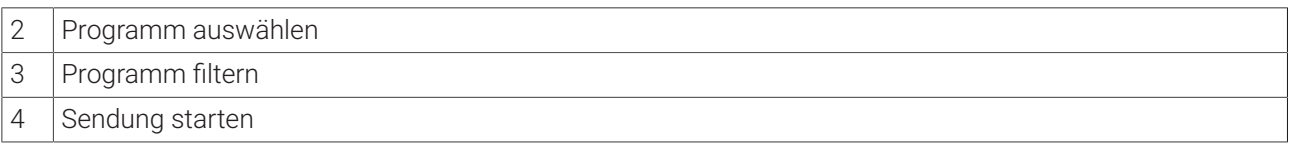

#### <span id="page-12-0"></span>**5.1.3 Sendung pausieren**

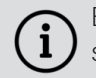

Bitte beachten Sie, dass diese Funktion möglicherweise nicht oder nicht bei allen Sendern zur Verfügung steht.

Während einer laufenden Sendung können Sie die Wiedergabe pausieren und zu einem späteren Zeitpunkt fortsetzen.

Gehen Sie wie folgt vor:

Icon  $\mathbf 0$  anklicken: Sendung pausieren

 $I$ con  $\Theta$  anklicken: Sendung fortsetzen

#### <span id="page-12-1"></span>**5.1.4 Sendung vor- und zurückspulen**

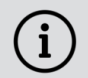

Für diese Funktion benötigt der Sender Replay.

Während einer laufenden Sendung können Sie vor- oder zurückspulen. Während des Vor- oder Zurückspulens können Sie anhand der Anzeige des Sendungsfortschritts erkennen, an welcher Stelle in der Sendung Sie sich gerade befinden.

Um eine Sendung zurückzuspulen, aktivieren Sie folgende Icons:

30 Sekunden zurück

1 Minute zurück

Um eine Sendung vorzuspulen, aktivieren Sie folgende Icons:

G 30 Sekunden vor

G<sup>1</sup> 1 Minute vor

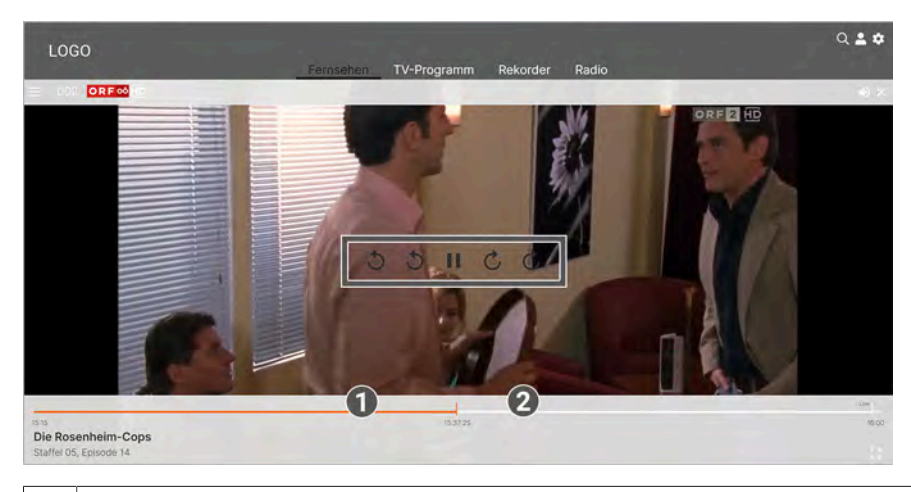

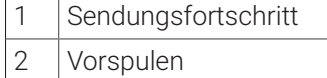

#### <span id="page-12-2"></span>**5.1.5 Sendung aufnehmen**

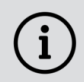

Sie können mehrere Sendungen gleichzeitig aufnehmen, unabhängig davon, ob diese zur gleichen Zeit oder auf unterschiedlichen Sendern ausgestrahlt werden.

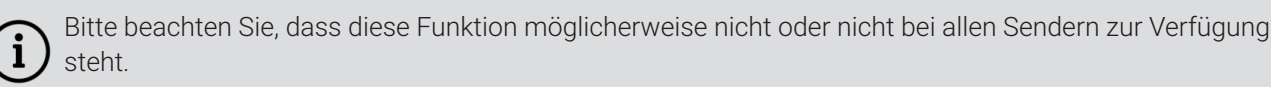

Im Menüpunkt **TV-Programm** können Sie auf folgende Arten eine Sendung aufnehmen:

- Über die Sendungsdetails
- Über das Panel (Programmliste / Senderliste)

#### **Sendung über die Sendungsdetails aufnehmen**

Gehen Sie wie folgt vor:

- 1. Navigieren Sie zum Menüpunkt **Fernsehen**.
- 2. Klicken Sie auf die gewünschte Sendung, um die Sendungsdetails anzuzeigen.
- 3. Aktivieren Sie die Schaltfläche **Aufnehmen** oder **Serie aufnehmen**, um die Aufnahme zu starten.
- 4. Wenn Sie eine Serie aufnehmen wollen, haben Sie folgende Möglichkeiten:
	- ° **Alles (von dieser Serie)**: Nimmt alle verfügbaren Episoden auf.
	- ° **Ab Staffel x Episode y**: Nimmt alle verfügbaren Episoden aber der genannten Staffel und Episode auf.
	- ° **Nur Staffel x**: Nimmt alle verfügbaren Episoden der genannten Staffel auf.
- 5. Bestätigen Sie den folgenden Dialog mit **Ja** und **OK**.
	- Die Sendung oder Serie wird aufgenommen.

#### <span id="page-13-0"></span>**Sendung über die Programmliste aufnehmen**

Gehen Sie wie folgt vor:

- 1. Navigieren Sie die während einer laufenden Sendung zum Panel  $\mathbf{:=}$  links oben.
- 2. Aktivieren Sie den Menüpunkt **Programm**, um die Programmliste anzuzeigen.
- 3. Klicken Sie auf die gewünschte Sendung, um die Sendungsdetails anzuzeigen.
- 4. Aktivieren Sie die Schaltfläche **Aufnehmen** oder **Serie aufnehmen**.
	- Die Sendung oder Serie wird aufgenommen.

#### <span id="page-13-1"></span>**Sendung über die Senderliste aufnehmen**

Gehen Sie wie folgt vor:

- 1. Navigieren Sie die während einer laufenden Sendung zum Panel : inks oben.
- 2. Aktivieren Sie den Menüpunkt **Sender**, um die Senderliste anzuzeigen.
- 3. Klicken Sie auf die gewünschte Sendung, um die Sendungsdetails anzuzeigen.
- 4. Aktivieren Sie die Schaltfläche **Aufnehmen** oder **Serie aufnehmen**.
	- Die Sendung oder Serie wird aufgenommen.

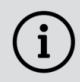

Sie können Sendungen auch über das **TV-Programm** aufnehmen (siehe [Kapitel "Sendung über das TV-](#page-16-0)[Programm aufnehmen" auf Seite 17\)](#page-16-0).

Die aufgenommenen Sendungen können Sie über das Menü **Rekorder** unter **Einzelaufnahmen**, **Serienaufnahmen** oder **Geplante Aufnahmen** anzeigen (siehe [Kapitel "Rekorder" auf Seite 18\)](#page-17-0).

#### <span id="page-14-0"></span>**5.2 TV-Programm**

#### **Übersicht**

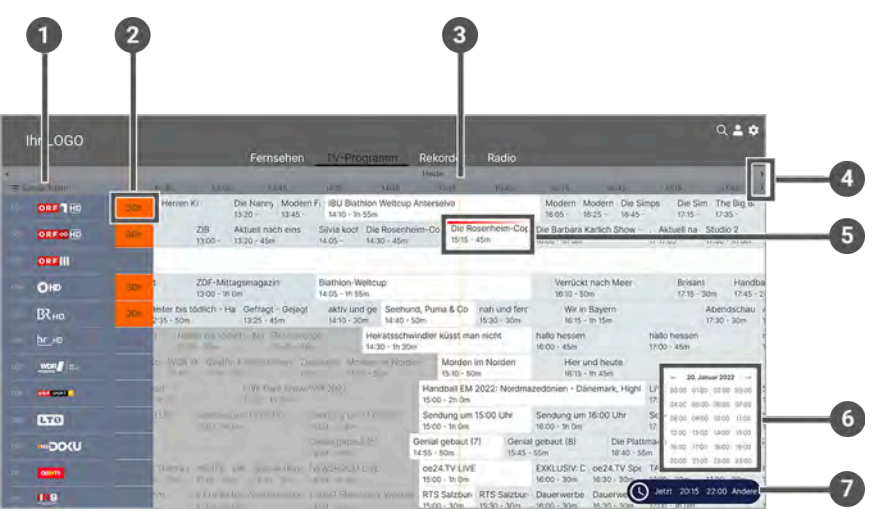

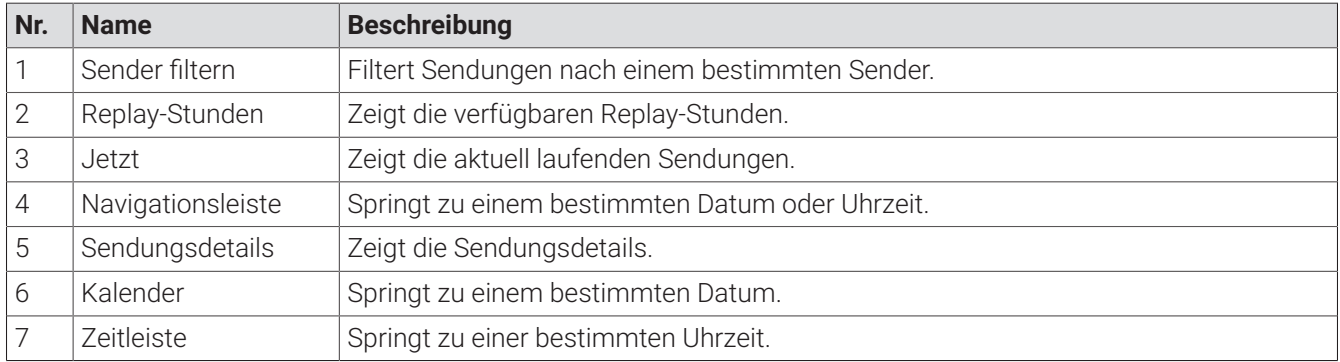

Das **TV-Programm** bietet eine Übersicht aller Sender und Sendungen in einer Matrix. Folgende Funktionen stehen zur Verfügung:

- Im Programm navigieren
- Datum und Uhrzeit auswählen
- Sendungsdetails anzeigen
- Sendung starten
- Sendung aufnehmen (Einzelaufnahme / Serienaufnahme)

#### <span id="page-14-1"></span>**5.2.1 Datum und Uhrzeit auswählen**

Sie können das TV-Progamm eines bestimmten Tages zu einer bestimmten Uhrzeit anschauen.

Gehen Sie wie folgt vor:

1. Navigieren in der Zeitleiste zum gewünschten Zeitpunkt.

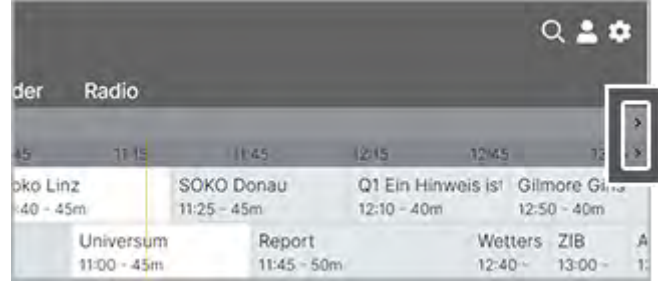

2. Springen Sie in der Zeitleiste zu einem bestimmten Zeitpunkt.

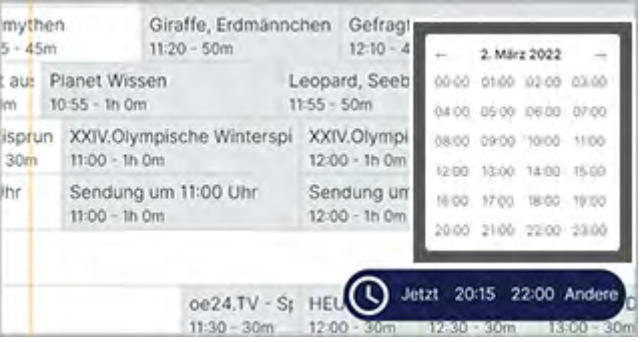

3. Gegebenenfalls filtern Sie die Ansicht nach einem bestimmten Sender.

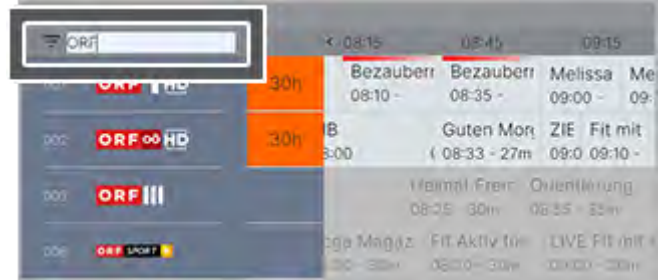

#### <span id="page-15-0"></span>**5.2.2 Sendungsdetails anzeigen**

In den Sendungsdetails finden Sie Zusatzinformationen zur ausgewählten Sendung. Zusätzlich stehen folgende Informationen zur Verfügung:

- **Sendung starten**
- **Zum Sender springen**
- **Bendung oder Serie aufnehmen** (siehe [Kapitel "Sendung aufnehmen" auf Seite 13\)](#page-12-2)

Gehen Sie wie folgt vor:

- 1. Navigieren Sie zum Menüpunkt **TV-Programm**.
- 2. Navigieren Sie innerhalb der Matrix und klicken Sie auf die gewünschte Sendung.
- 3. Wählen Sie eine der genannten Aktionen aus (die Auswahl kann variieren):
	- ° **Ansehen**: Ausgewählte Sendung starten.
	- ° **Zum Sender**: Zum Sender der ausgewählten Sendung wechseln.
	- ° **Aufnehmen**: Ausgewählte Sendung aufnehmen.
	- ° **Serie aufnehmen**: Serienaufnahme der ausgewählten Sendung erstellen (wird nur angezeigt, wenn die ausgewählte Sendung Teil einer Serie ist).
- 4. Klicken Sie auf den jeweiligen Menüpunkt, um die ausgewählte Aktion auszuführen.

#### <span id="page-15-1"></span>**5.2.3 Sendung über das TV-Programm starten**

Gehen Sie wie folgt vor:

- 1. Gegebenenfalls filtern Sie die Ansicht **TV-Programm** nach einem bestimmten Sender.
- 2. Klicken Sie auf eine Sendung, um die Sendungsdetails anzuzeigen.

3. Aktivieren Sie die Schaltfläche **Ansehen**, um die Sendung zu starten oder **Zum Sender**, um zum Sender zu wechseln.

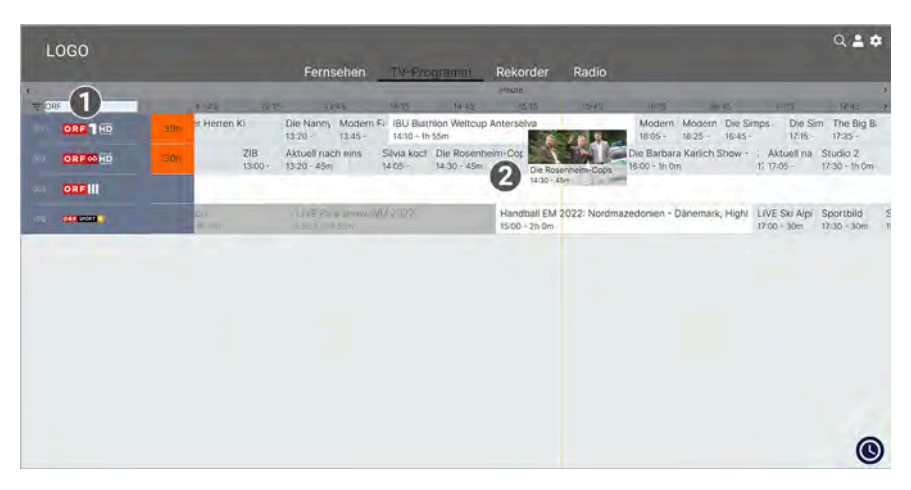

- 1 | Sender filtern
- 2 **Detailansicht der Sendung anzeigen**

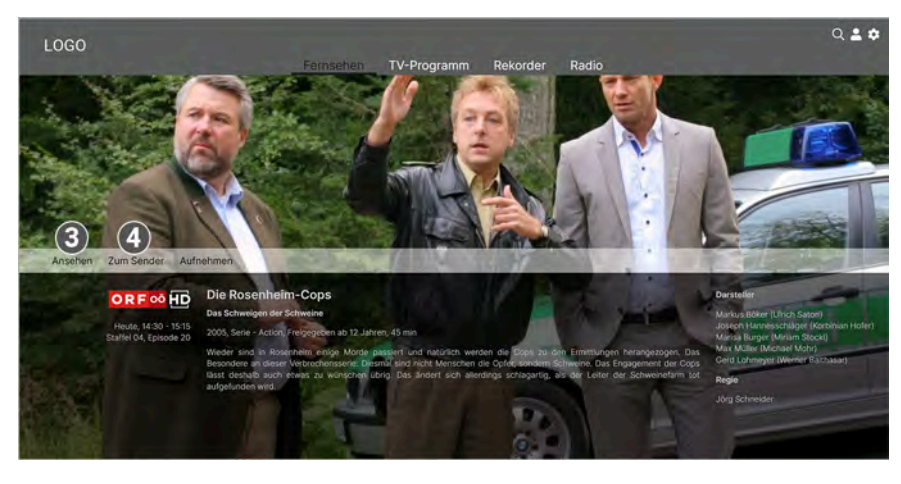

3 Sendung von Beginn an starten

4 Zum Sender wechseln

#### <span id="page-16-0"></span>**5.2.4 Sendung über das TV-Programm aufnehmen**

Im **TV-Programm** können Sie auch Sender übergreifend nach Sendungen suchen und diese aufnehmen.

Gehen Sie wie folgt vor:

- 1. Navigieren Sie zum Menüpunkt **TV-Programm**.
- 2. Klicken Sie auf die gewünschte Sendung, um die Sendungsdetails anzuzeigen.
- 3. Aktivieren Sie die Schaltfläche **Aufnehmen** oder **Serie aufnehmen**, um die Aufnahme zu starten.
- 4. Wenn Sie eine Serie aufnehmen wollen, haben Sie folgende Möglichkeiten:
	- ° **Alles (von dieser Serie)**: Nimmt alle verfügbaren Episoden auf.
	- ° **Ab Staffel x Episode y**: Nimmt alle verfügbaren Episoden aber der genannten Staffel und Episode auf.
	- ° **Nur Staffel x**: Nimmt alle verfügbaren Episoden der genannten Staffel auf.
- 5. Bestätigen Sie den folgenden Dialog mit **Ja** und **OK**.

Die Sendung oder Serie wird aufgenommen.

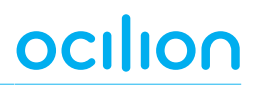

Sie können Sendungen auch über die Programmliste oder Senderliste aufnehmen (siehe [Kapitel](#page-13-0)  $\mathbf i$ ["Sendung über die Programmliste aufnehmen" auf Seite 14](#page-13-0) oder [Kapitel "Sendung über die Senderliste](#page-13-1) [aufnehmen" auf Seite](#page-13-1) 14).

Aufnahmen oder geplante Aufnahmen von Sendungen erkennen Sie an einer roten Markierung (Balken): TV-Programm:

#### <span id="page-17-0"></span>**5.3 Rekorder**

#### **Übersicht**

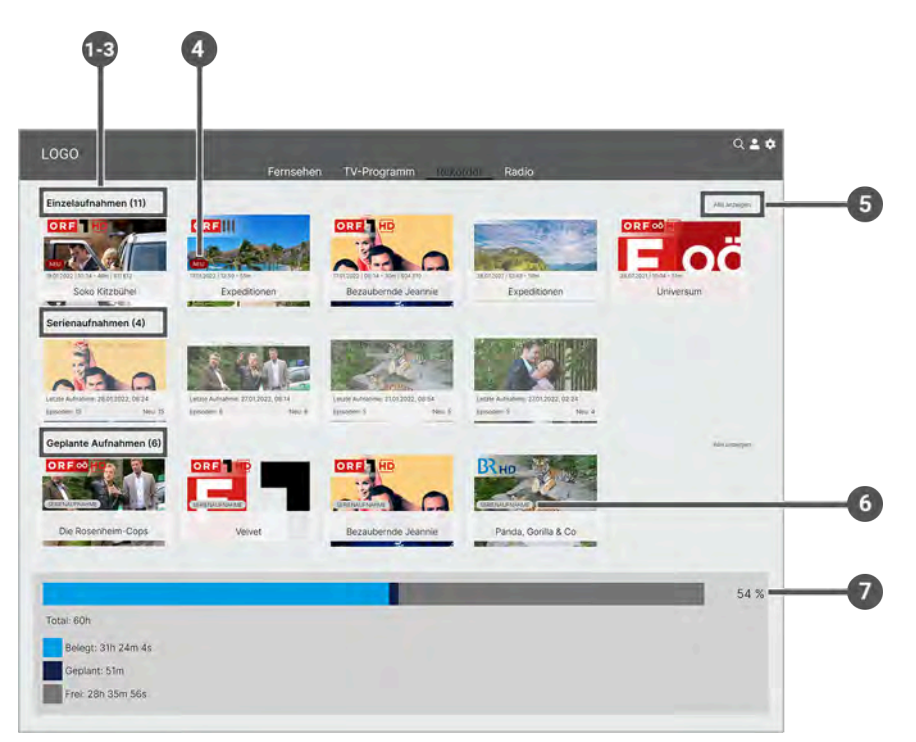

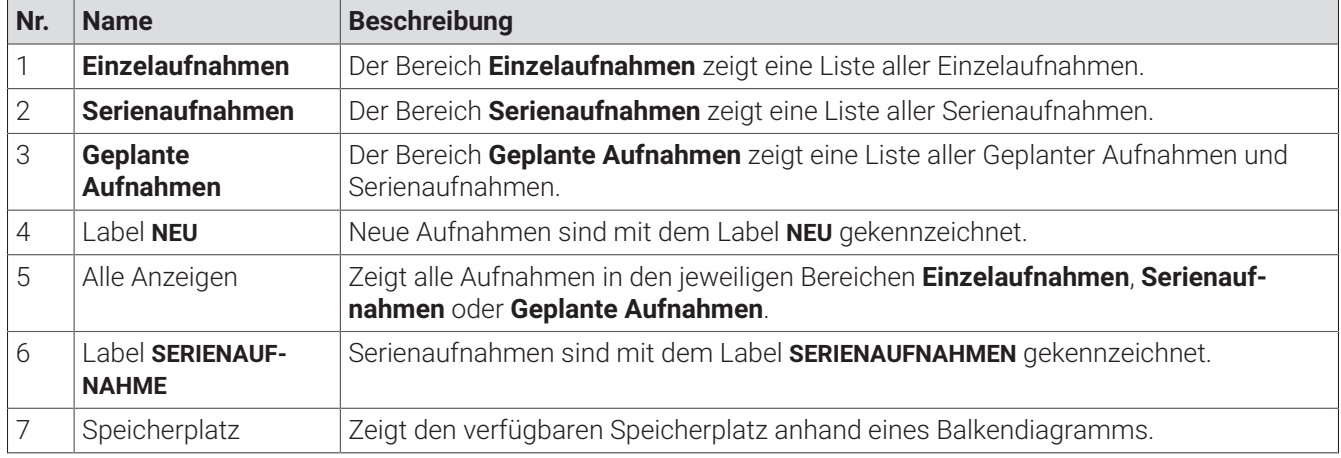

Im Menüpunkt **Rekorder** können alle Aufnahmen abgerufen werden, welche geplant oder bereits abgeschlossen sind:

- **Einzelaufnahmen**: Aufnahmen anzeigen, starten und löschen.
- **Serienaufnahmen**: Serienaufnahmen anzeigen, starten und löschen.
- **Geplante Aufnahmen**: Geplante Aufnahmen anzeigen und löschen.

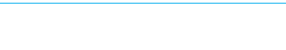

#### <span id="page-18-0"></span>**5.3.1 Aufnahme starten**

Es wird unterschieden zwischen Einzelaufnahmen, Serienaufnahmen und geplanten Aufnahmen:

- **Einzelaufnahmen**: Einzelne Sendungen wie z.B. Filme und andere einzelne TV-Beiträge.
- **Serienaufnahmen**: Sendungen, welche als Serie gekennzeichnet sind.
- **Geplante Aufnahmen**: Einzelaufnahmen und Serienaufnahmen, die geplant sind.

Unter **Geplante Aufnahmen** werden alle geplanten Einzelaufnahmen und Serienaufnahmen als Widgets dargestellt. Geplante Einzelaufnahmen werden nur so lange angezeigt, bis die Sendung vollständig aufgenommen wurde. Danach werden sie unter dem Menüpunkt **Einzelaufnahmen** angezeigt.

**Serienaufnahmen** werden angezeigt, so lange die Serienaufnahme aktiv ist. Aufgenommene Episoden werden so lange angezeigt, bis diese vollständig aufgenommen wurden. Danach werden sie unter dem Menüpunkt **Serienaufnahmen** angezeigt. Lesen Sie hierzu auch das [Kapitel "Sendung aufnehmen" auf Seite 13](#page-12-2) oder [Kapitel](#page-18-1) ["Aufnahme löschen" auf Seite](#page-18-1) 19.

#### **5.3.1.1 Einzelaufnahme starten**

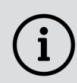

i

Neue Aufnahmen sind mit dem Label **NEU** gekennzeichnet.

Unter **Einzelaufnahmen** werden alle Aufnahmen einzelner Sendungen angezeigt.

Gehen Sie wie folgt vor:

- 1. Navigieren Sie zum Menüpunkt **Rekorder > Einzelaufnahmen**.
- 2. Klicken Sie auf die gewünschte Einzelaufnahme, um die Sendungsdetails anzuzeigen.
- 3. Aktivieren Sie die Schaltfläche **Ansehen**, um die Wiedergabe der Aufnahme zu starten.

#### **5.3.1.2 Serienaufnahme starten**

Neue Aufnahmen sind mit dem Label **NEU** gekennzeichnet.

Unter **Serienaufnahmen** werden alle aufgenommenen Serienaufnahmen als Widgets dargestellt.

Gehen Sie wie folgt vor:

- 1. Navigieren Sie zum Menüpunkt **Rekorder > Serienaufnahme**.
- 2. Klicken Sie auf die gewünschte Serienaufnahme und Episode der Serie.
- 3. Aktivieren Sie die Schaltfläche **Ansehen**, um die Wiedergabe der Episode zu starten.

#### <span id="page-18-1"></span>**5.3.2 Aufnahme löschen**

Löschen Sie Aufnahmen oder geplante Aufnahmen, wenn Sie diese nicht mehr benötigen oder um Speicherplatz für neue Aufnahmen freizugeben.

Gehen Sie wie folgt vor:

- 1. Rufen Sie die Detailansicht der gewünschten Sendung auf:
	- ° Im Menüpunkt **Fernsehen**
	- ° Im Menüpunkt **TV-Programm**
- 2. Aktivieren Sie die Schaltfläche **Aufnahme löschen** oder **Serie löschen**.
	- ° **Aufnahme löschen**: Die gewählte Aufnahme oder Episode wird gelöscht.
	- ° **Serie löschen**: Es werden keine weiteren Episoden aufgenommen. Vorhandene Episoden werden nicht gelöscht.
- 3. Klicken Sie im folgenden Dialog auf **JA** und **OK**, um Ihre Auswahl zu bestätigen oder den Dialog zu schließen.

ocilion

#### **5.3.2.1 Einzelaufnahme löschen**

Gehen Sie wie folgt vor:

- 1. Navigieren Sie zum Menüpunkt **Rekorder > Einzelaufnahmen**.
- 2. Klicken Sie auf die gewünschte Aufnahme.
- 3. Um die Einzelaufnahme zu löschen, aktivieren Sie die Schaltfläche **Aufnahme löschen**.
- 4. Bestätigen Sie den folgenden Dialog mit **Ja** und **OK**.
	- Die Aufnahme wurde gelöscht.

#### **5.3.2.2 Episode einer Serie löschen**

Gehen Sie wie folgt vor:

- 1. Navigieren Sie zum Menüpunkt **Rekorder > Serienaufnahmen**.
- 2. Klicken Sie auf die gewünschte Serienaufnahme und Episode der Serie.
- 3. Um die Episode zu löschen, aktivieren Sie die Schaltfläche **Aufnahme löschen**.
- 4. Bestätigen Sie den folgenden Dialog mit **Ja** und **OK**.
	- Die Aufnahme wurde gelöscht.

#### **5.3.2.3 Alle Episoden einer Serienaufnahme löschen**

Gehen Sie wie folgt vor:

- 1. Navigieren Sie zum Menüpunkt **Rekorder > Serienaufnahmen**.
- 2. Klicken Sie auf die gewünschte (Serien-)Aufnahme.
- 3. Um alle Episoden zu löschen, klicken Sie auf das Icon  $\blacksquare$  rechts oben.
- 4. Bestätigen Sie den folgenden Dialog mit **Ja** und **OK**.

Alle Episoden wurden gelöscht.

#### **5.3.2.4 Serienaufnahme löschen**

Wenn Sie eine Serienaufnahme beenden wollen, sodass keine weiteren Episoden aufgenommen werden, müssen Sie die Serienaufnahme löschen. Bereits aufgenommene Episoden bleiben erhalten.

Gehen Sie wie folgt vor:

- 1. Navigieren Sie zum Menüpunkt **Rekorder > Geplante Aufnahmen**.
- 2. Klicken Sie auf die gewünschte (Serien-)Aufnahme.
- 3. Um die Serienaufnahme zu beenden, aktivieren Sie die Schaltfläche **Serie löschen**.
- 4. Bestätigen Sie den folgenden Dialog mit **Ja** und **OK**.
	- $\checkmark$  Es werden keine weiteren Serien aufgenommen.

#### **5.3.2.5 Geplante Aufnahme löschen**

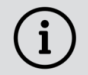

Geplante Serienaufnahmen sind mit dem Label **SERIENAUFNAHME** gekennzeichnet.

Gehen Sie wie folgt vor:

- 1. Navigieren Sie zum Menüpunkt **Rekorder > Geplante Aufnahmen**.
- 2. Klicken Sie auf die gewünschte (Serien-)Aufnahme.
- 3. Um die geplante Aufnahme zu löschen, aktivieren Sie die Schaltfläche **Aufnahme löschen** oder **Serie löschen**.

4. Bestätigen Sie den folgenden Dialog mit **Ja** und **OK**.

 $\checkmark$  Es werden keine weiteren Episoden aufgenommen.

#### <span id="page-20-0"></span>**5.4 Radio**

#### **Übersicht**

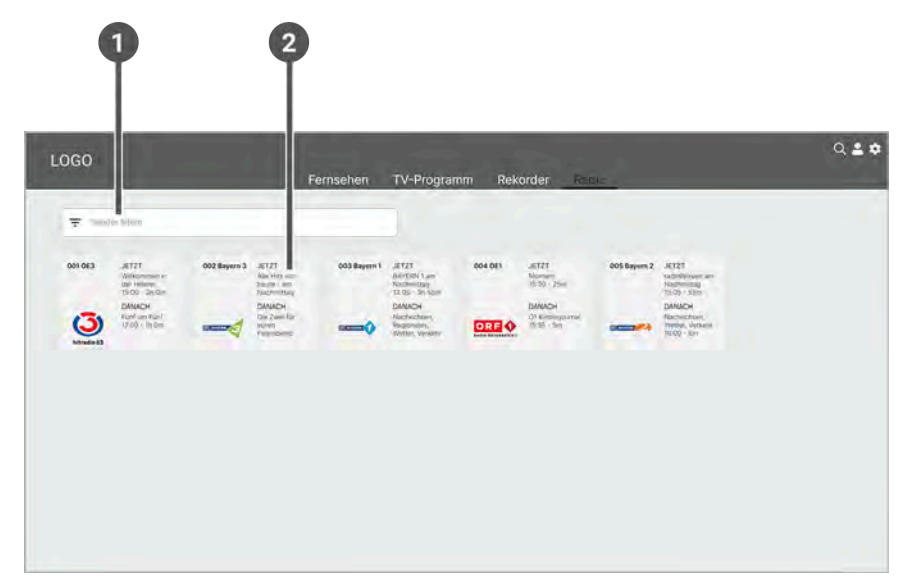

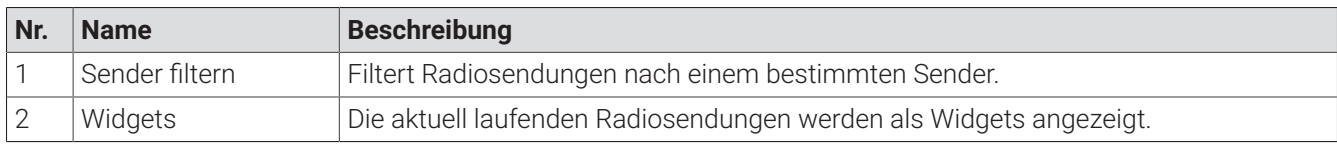

Im Menüpunkt **Radio** werden die verfügbaren Radiosender als Widgets angezeigt.

Folgende Funktionen stehen zur Verfügung:

- Radiosendung starten
- Radiosendung pausieren
- Radiosendung beenden

#### <span id="page-20-1"></span>**5.4.1 Radiosendung starten**

Gehen Sie wie folgt vor:

- 1. Navigieren Sie zum Menüpunkt **Radio**.
- 2. Gegebenenfalls filtern Sie die Ansicht **Radio** nach einem bestimmten Sender.
- 3. Klicken Sie auf die gewünschte Radiosendung, um diese zu starten.

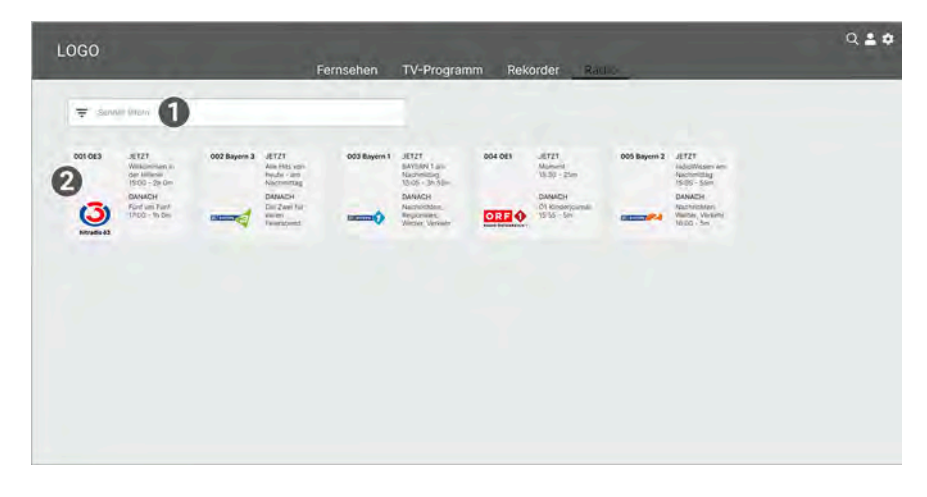

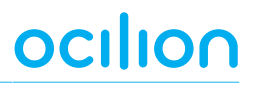

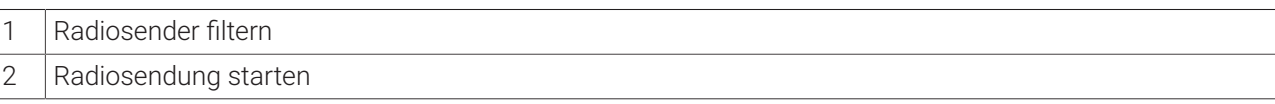

#### <span id="page-21-0"></span>**5.4.2 Radiosendung pausieren**

Um eine Radiosendung zu pausieren, aktivieren Sie während einer laufenden Sendung das Icon  $\bm{\mathbb{O}}$  links oben.

#### <span id="page-21-1"></span>**5.4.3 Radiosendung beenden**

Um eine Radiosendung zu beenden, aktivieren Sie während einer laufenden Sendung das Icon  $\bm{\times}$  rechts oben.

# <span id="page-22-0"></span>**6 Untermenü**

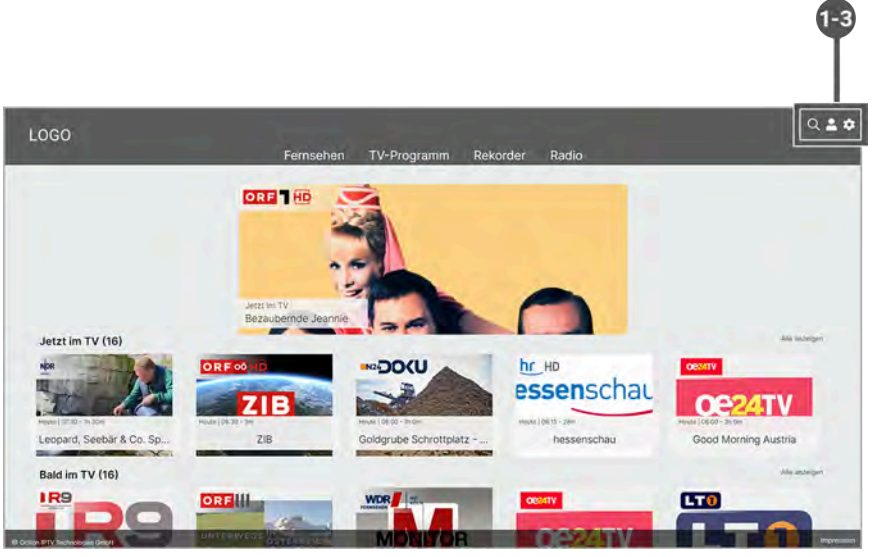

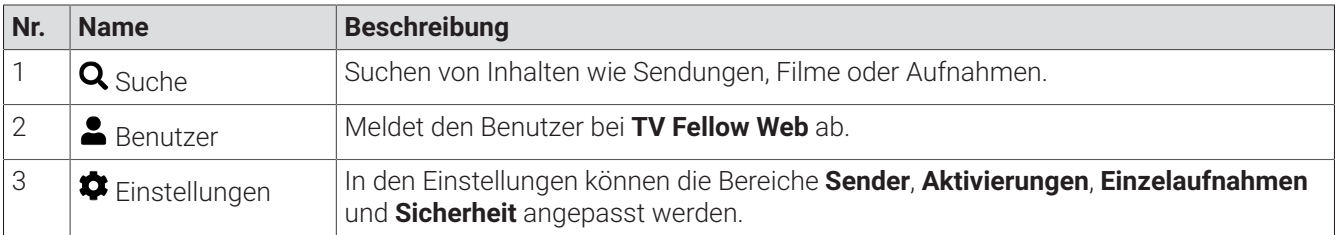

#### <span id="page-22-1"></span>**6.1 Suche**

#### **Übersicht**

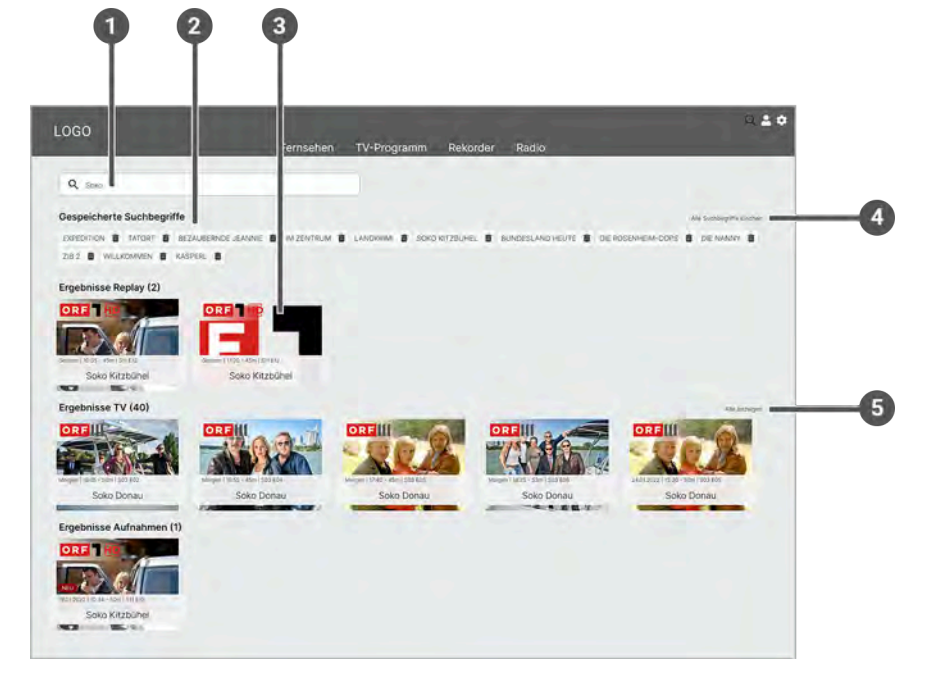

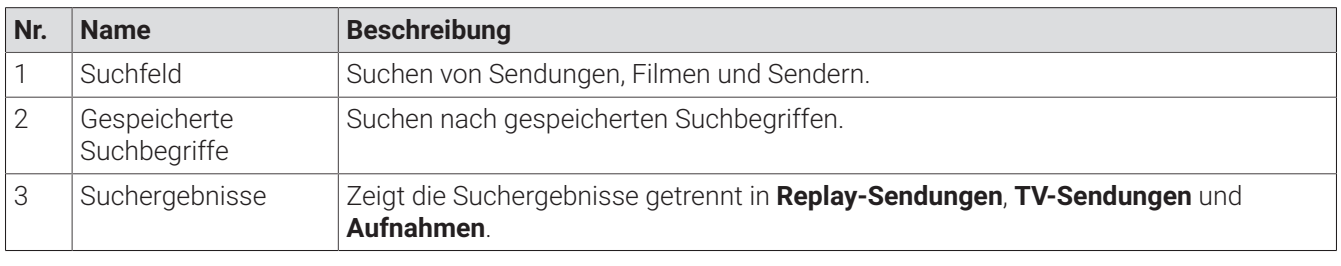

# ocilion

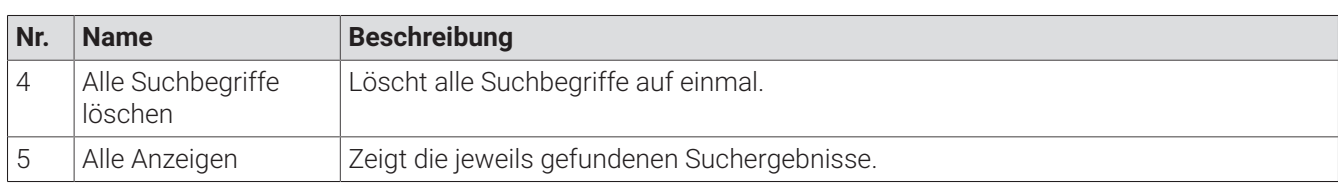

Folgende Funktionen stehen zur Verfügung:

- Sendung suchen
- Suchbegriff wiederverwenden
- Suchbegriff löschen

#### <span id="page-23-0"></span>**6.1.1 Sendung suchen**

Verwenden Sie die Suche, um nach einer bestimmten Sendung zu suchen. Geben Sie Ihren Suchbegriff mithilfe der angezeigten Tastatur ein.

Gehen Sie wie folgt vor:

- 1. Navigieren Sie im Untermenü zum Icon  $\mathbf Q$ , um die Suche zu starten.
- 2. Geben Sie mithilfe der Buchstaben den gewünschten Suchbegriff ein.
- 3. Navigieren Sie innerhalb der Suchergebnisse zur gewünschten Sendung.
- 4. Wählen Sie eine der genannten Aktionen aus (die Auswahl kann variieren):
	- ° **Ansehen**: Ausgewählte Sendung starten.
	- ° **Zum Sender**: Zum Sender der ausgewählten Sendung wechseln.
	- ° **Aufnehmen**: Ausgewählte Sendung aufnehmen.
	- ° **Serie aufnehmen**: Serienaufnahme der ausgewählten Sendung erstellen (wird nur angezeigt, wenn die ausgewählte Sendung Teil einer Serie ist).
- 5. Klicken Sie auf den jeweiligen Menüpunkt, um die ausgewählte Aktion auszuführen.

#### <span id="page-23-1"></span>**6.1.2 Suchbegriffe wiederverwenden**

Bitte beachten Sie, dass Suchbegriffe erst ab einer Länge von vier Zeichen gespeichert werden.

**TV Fellow Web** merkt sich eingegebenen Suchbegriffe ab vier Zeichen. So können Sie schnell bereits eingegebene Suchbegriffe wiederverwenden.

Gehen Sie wie folgt vor:

 $\mathbf i$ 

- 1. Navigieren Sie im Untermenü zum Icon  $\mathbf Q$  um Ihre gespeicherten Suchbegriffe aufzurufen.
- 2. Navigieren Sie innerhalb der gespeicherten Suchbegriffe zum gewünschten Suchbegriff.
- 3. Navigieren Sie innerhalb der Suchergebnisse zur gewünschten Sendung.

#### <span id="page-23-2"></span>**6.1.3 Suchbegriff löschen**

Gehen Sie wie folgt vor:

- 1. Navigieren Sie im Untermenü zum Icon $\mathbf Q$ .
- 2. Navigieren Sie innerhalb der gespeicherten Suchbegriffe zum gewünschten Suchbegriff.
- 3. Um den Suchbegriff zu löschen, klicken Sie auf das Icon  $\blacksquare$  rechts neben dem Suchbegriff.
	- Der gespeicherte Suchbegriff wurde gelöscht.

### <span id="page-24-0"></span>**6.2 Einstellungen**

#### **Übersicht**

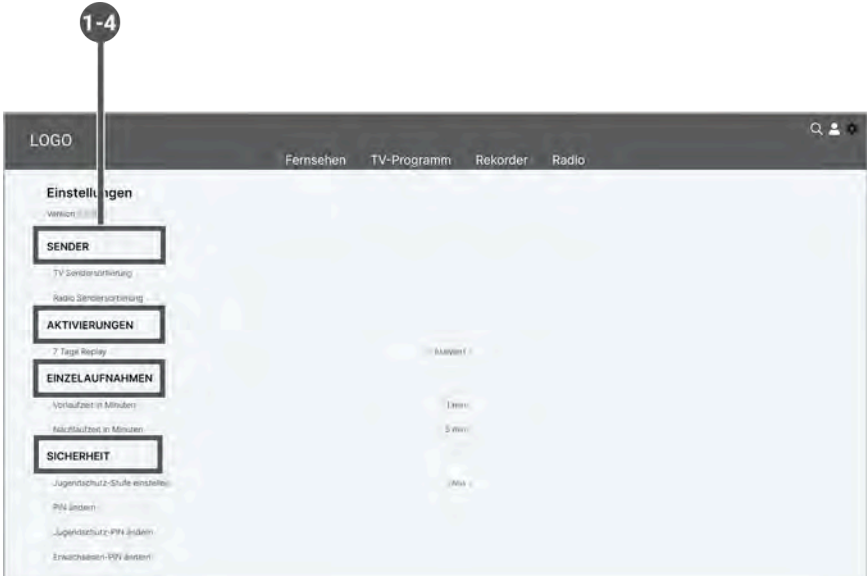

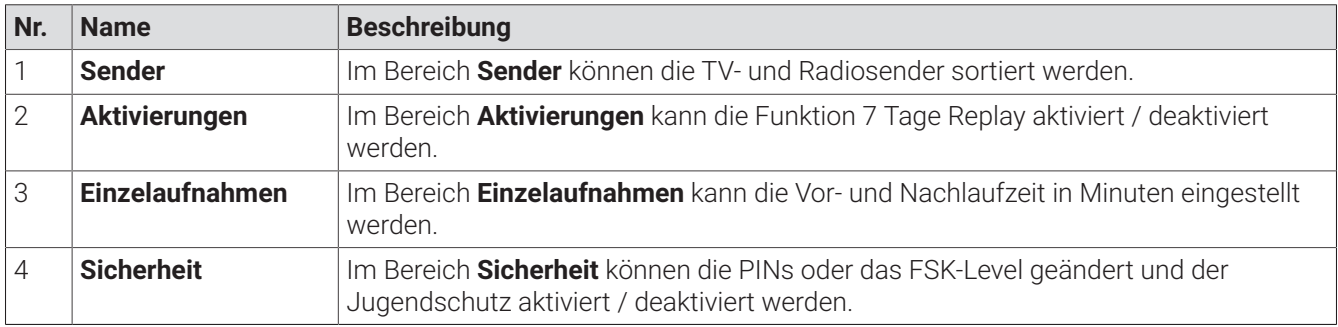

Im Menüpunkt **Einstellungen** können Sie die Benutzeroberfläche an Ihre Anforderungen anpassen.

Folgende Funktionen stehen zur Verfügung:

- TV / Radio Sendersortierung anpassen
- 7 Tage Replay aktivieren
- Zusätzliche Aufnahmezeit hinzufügen
- Jugendschutzstufe bestimmen
- PINs ändern

#### <span id="page-24-1"></span>**6.2.1 Sender**

Folgende Funktionen stehen zur Verfügung:

- TV Sendersortierung anpassen
- Radio Sendersortierung anpassen

#### **6.2.1.1 TV Sendersortierung anpassen**

Sie können die TV-Sender nach Ihren Vorlieben anpassen.

Gehen Sie wie folgt vor:

- 1. Navigieren Sie im Untermenü zum Icon  $\blacklozenge$  > Sender > TV Sendersortierung, um die aktuelle Sendersortierung anzuzeigen.
- 2. Klicken Sie den gewünschten Sender an und ziehen Sie diesen bei gedrückter Maustaste an die gewünschte Position.
- 3. Wiederholen Sie Schritt 2, um weitere Sender zu verschieben.
- 4. Um die neue TV Sendersortierung zu speichern, aktivieren Sie die Schaltfläche **Speichern**.

#### **6.2.1.2 Radio Sendersortierung anpassen**

Sie können die Radiosender nach Ihren Vorlieben anpassen.

Gehen Sie wie folgt vor:

- 1. Navigieren Sie im Untermenü zum Icon <sup> $\clubsuit$ </sup> > Sender > Radio Sendersortierung, um die aktuelle Sendersortierung anzuzeigen.
- 2. Klicken Sie den gewünschten Sender an und ziehen Sie diesen bei gedrückter Maustaste an die gewünschte **Position**
- 3. Wiederholen Sie Schritt 2, um weitere Sender zu verschieben.
- 4. Um die neue Radio Sendersortierung zu speichern, aktivieren Sie die Schaltfläche **Speichern**.

#### <span id="page-25-0"></span>**6.2.2 Aktivierungen**

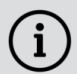

Bitte beachten Sie, dass Replay möglicherweise nicht in Ihrem Produkt enthalten ist.

Aktivieren Sie Replay, um das TV-Programm einer Auswahl von Sendern immer 7 Tage lang aufzunehmen. Dadurch können Sie innerhalb dieser 7 Tage in die Vergangenheit zurückspulen und somit verpasste Sendungen zu Ihrem gewünschten Zeitpunkt nachholen.

Bitte beachten Sie, dass Replay erst nach Ablauf von 7 Tagen nach der Aktivierung vollständig zur Verfügung steht. Die jeweils ältesten Aufnahmen (älter als 7 Tage) werden gelöscht.

Wenn Sie Replay zu einem späteren Zeitpunkt aktivieren oder deaktivieren möchten, navigieren Sie zum Icon **> Aktivierungen > 7 Tage Replay**. Weitere Informationen zu Replay finden Sie im [Kapitel "Replay aktivieren" auf Seite](#page-26-1) [27](#page-26-1).

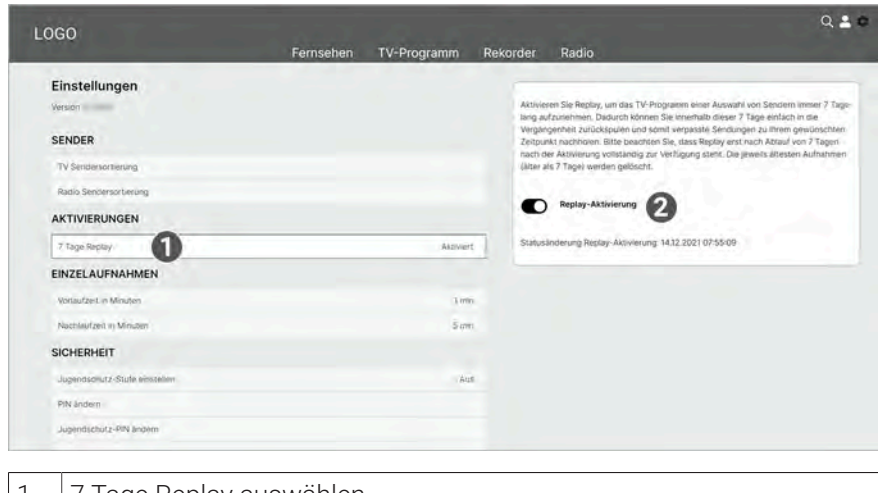

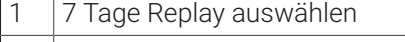

2 Replay aktivieren

Sender mit Replay ermöglichen folgende Funktionen:

- Eine bereits vergangene Sendung starten
- Eine laufende Sendung von Anfang an starten
- Vor- oder Zurückspulen einer laufenden Sendung
- Eine laufende Sendung pausieren (Pause/Play)

#### <span id="page-26-1"></span>**6.2.2.1 Replay aktivieren**

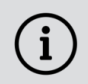

Die verfügbaren Replay-Stunden können je nach Netzbetreiber variieren.

Um Replay nutzen zu können, muss Replay aktiviert werden.

Gehen Sie wie folgt vor:

- 1. Navigieren Sie im Untermenü zum Icon  $\clubsuit$  > Aktivierungen > 7 Tage Replay.
- 2. Aktivieren Sie die Schaltfläche **Replay-Aktivierung**.
	- $\checkmark$  Replay ist aktiviert.

Wenn Sie **TV Fellow Web** beenden, wird beim nächsten Öffnen der Webanwendung die Möglichkeit zur Replay-Aktivierung wieder angezeigt.

#### **6.2.2.2 Replay deaktivieren**

Gehen Sie wie folgt vor:

- 1. Navigieren Sie im Untermenü zum Icon  $\ddot{\bullet}$  > Aktivierungen > 7 Tage Replay.
- 2. Aktivieren Sie die Schaltfläche **Replay-Aktivierung** nicht mehr anzeigen.
	- $\checkmark$  Replay ist deaktiviert.

Wenn Sie **TV Fellow Web** beenden, wird beim nächsten Öffnen der Webanwendung die Möglichkeit zur Replay-Aktivierung nicht mehr angezeigt.

#### <span id="page-26-0"></span>**6.2.3 Einzelaufnahmen**

Im Bereich **Einzelaufnahmen** stehen folgende Funktionen zur Verfügung:

- Vorlaufzeit in Minuten einstellen
- Nachlaufzeit in Minuten einstellen

Wenn Sie eine Sendung aufnehmen, können Sie bestimmen, wie viele Minuten vor und nach der Sendung zusätzlich aufgenommen werden.

- **Vorlaufzeit in Minuten**: Stellen Sie ein, wie viele Minuten Aufnahmezeit vor einer Sendung hinzugefügt werden.
- **Nachlaufzeit in Minuten**: Stellen Sie ein, wie viele Minuten Aufnahmezeit nach einer Sendung hinzugefügt werden.

Um die zusätzliche Aufnahmezeit anzupassen, gehen Sie wie folgt vor:

- 1. Navigieren Sie im Untermenü zum Icon  $\bullet$  > Einzelaufnahmen > Vorlaufzeit in Minuten oder Nachlaufzeit in **Minuten**.
- 2. Klicken Sie danach auf die gewünschte Minutenzahl, um die zusätzliche Aufnahmezeit zu speichern.

Die eingestellte Aufnahmezeit wird bei allen zukünftigen Aufnahmen hinzugefügt.

### <span id="page-27-0"></span>**6.2.4 Sicherheit**

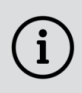

<sup>'</sup>i

Ändern Sie Ihre PINs regelmäßig, um Missbrauch vorzubeugen.

Einige Inhalte erfordern die Eingabe einer PIN. **TV Fellow Web** schützt mit drei verschiedenen PINs:

- **PIN:** Abonnieren von Zusatzoptionen (derzeit noch nicht möglich).
- **Erwachsenen-PIN**: Ändern der Jugendschutz-Einstellungen, Anzeige von Sendern, die durch die Erwachsenen-PIN blockiert sind.
- **Jugendschutz-PIN**: Freigeben von Sendungen, die durch den Jugendschutz blockiert sind.

#### **6.2.4.1 Jugendschutz**

Manche Sendeanstalten übermitteln keine Daten zur Altersfreigabe. Dadurch können die Jugendschutz-Einstellungen unwirksam sein.

Aktivieren Sie den Jugendschutz, um nur solche Inhalte sofort anzuzeigen, die der von Ihnen eingestellten Altersfreigabe (FSK) entsprechen. Alle anderen Inhalte sind gesperrt und können nur durch Eingabe der Jugendschutz-PIN freigeschaltet werden.

Folgende Inhalte sind durch den Jugendschutz-PIN geschützt:

- Fernsehen (Live und Replay)
- Aufnahmen

#### **6.2.4.2 Jugendschutz-Stufe einstellen**

Wenn Sie Jugendschutz aktivieren, werden nur solche Inhalte sofort angezeigt, welche der von Ihnen eingestellten Altersfreigabe (FSK) entsprechen. Alle anderen Inhalte sind gesperrt und können nur durch Eingabe der Jugendschutz-PIN vorübergehend freigeschaltet werden (siehe [Kapitel "PIN-Eingabe / Sperre" auf Seite 28](#page-27-1)).

Um die Jugendschutz-Stufe einzustellen, gehen Sie wie folgt vor:

- 1. Navigieren Sie im Untermenü zum Icon  $\ddot{\bullet}$  > Sicherheit > Jugendschutz-Stufe einstellen.
- 2. Klicken Sie danach auf das gewünschte FSK-Level oder auf die Schaltfläche **Aus**, wenn Sie den Jugendschutz deaktivieren wollen.
- 3. Geben Sie die Erwachsenen-PIN ein und bestätigen Sie den folgenden Dialog mit **Ja**.
	- Das ausgewählte FSK-Level wurde gespeichert.

#### **6.2.4.3 PIN ändern**

i

Ändern Sie Ihre PINs regelmäßig, um Missbrauch vorzubeugen.

Gehen Sie wie folgt vor:

- 1. Navigieren Sie im Untermenü zum Icon  $\ddot{\bullet}$  > Sicherheit > PIN ändern, Jugendschutz-PIN ändern oder Er**wachsenen-PIN ändern**.
- 2. Geben Sie Ihre aktuelle PIN ein.
- 3. Geben Sie die neue PIN ein.
- 4. Wiederholen Sie die neue PIN.

#### <span id="page-27-1"></span>**6.2.4.4 PIN-Eingabe / Sperre**

Wollen Sie Sendungen ansehen, die durch Jugendschutz-Einstellungen gesperrt sind, werden Sie aufgefordert, die Jugendschutz-PIN einzugeben. Dadurch ist die Sperre vorübergehend aufgehoben.

Haben Sie die PIN drei Mal falsch eingegeben, ist die PIN-Eingabe vorübergehend gesperrt.

Sie haben die PIN innerhalb 10 Minute(n) mehr als 3 mal falsch eingegeben. Die Eingabe ist deshalb vorübergehend gesperrt.

#### <span id="page-28-0"></span>**6.3 Abmelden bei TV Fellow Web**

Gehen Sie wie folgt vor:

- 1. Navigieren Sie im Untermenü zum Icon **> Abmelden**.
- 2. Aktivieren Sie die Schaltfläche **Abmelden**.

Gegebenenfalls müssen Sie die Zugangsdaten ein weiteres Mal eingeben, wenn Sie sich erneut bei **TV Fellow Web** anmelden wollen.